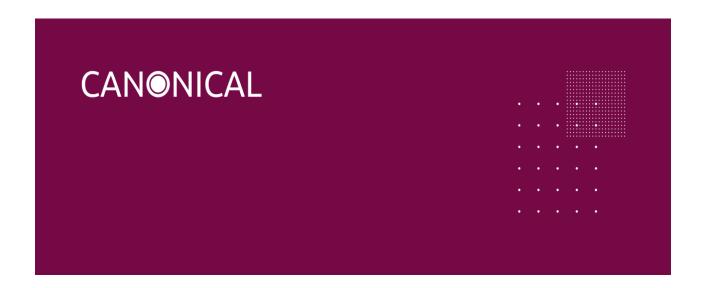

# Installation instructions for Ubuntu Server: Intel IoT Platforms

*Updated 2022-11-07* 

# Purpose

We will walk you through the steps of flashing Ubuntu Server for Intel IoT platforms. At the end of this process, you will be able to use your favourite development tools, install snaps and access the vast Ubuntu ecosystem.

# **Prerequisites**

- Ensure you have at least 2GB of free storage space.
- A flash drive (8GB as a minimum, 12GB or above recommended).
- If you're going to install Ubuntu Server alongside data you wish to keep, ensure you have a recent backup.

# Installation instructions

#### 1. Download Ubuntu Server Image

You can download Ubuntu Server Image You can download Ubuntu Desktop Image on the <u>Ubuntu for Intel IoT</u> webpage. Make sure to save it to a memorable location on your PC.

#### 2. Create a Bootable USB stick

- To install Ubuntu Server, you need to write your downloaded ISO to a USB stick to create the installation media. This is not the same as copying the ISO, and requires some bespoke software.
- For this tutorial, we'll use <u>balenaEtcher</u>, as it runs on Linux, Windows and Mac OS.
   Choose the version that corresponds to your current operating system, download and install the tool.
- 3. Select your downloaded ISO, choose your USB flash drive, and then click Flash! to install your image.

#### 3. Boot from Install Media

- 1. To trigger the installation process, perform the following:
  - a. Put the Ubuntu DVD into your DVD drive (or insert the USB stick or other install media).
  - b. Restart your computer.

Most computers will automatically boot from USB or DVD, though in some cases this is disabled to improve boot times. If you don't see the boot message and the "Welcome" screen which should appear after it, you will need to set your computer to boot from the

install media.

There should be an on-screen message when the computer starts telling you what key to press for settings or a boot menu. Depending on the manufacturer, this could be Escape, F2,F10 or F12. Simply restart your computer and hold down this key until the boot menu appears, then select the drive with the Ubuntu install media.

#### 4. Choose you language

- 1. After the boot messages appear, a 'Language' menu will be displayed.
- 2. As the message suggests, use the Up, Down and Enter keys to navigate through the menu and select the language you wish to use.

## 5. Choose the correct keyboard layout

Before you need to type anything in, the installer will next display a menu asking you to select your keyboard layout and, if applicable, the variant.

If you don't know which particular variant you want, just go with the default - when Ubuntu Server has been installed you can test and change your preferences more easily if necessary.

## 6. Choose you install

Now we are ready to select what you want to install. There are three options in the menu:

- Install Ubuntu
- Instal MAAS Region Controller
- Install MAAS Rack Controller

The bottom two options are used for installing specific components of a Metal As A Service (MAAS) install. If you are installing MAAS, you should check out the <u>MAAS</u> <u>documentation</u> for more information on this! The rest of this tutorial assumes you select the first option, Install Ubuntu.

#### 7. Networking

The installer will automatically detect and try to configure any network connections via DHCP.

This is usually automatic and you will not have to enter anything on this screen, it is for information only.

If no DHCP is found, you can manually configure the network on this page, but it is not

necessary.

If no network is found, the installer can continue anyway, it just won't be able to check for updates. You can always configure networking after installation.

#### 8. Configure storage

The next step is to configure storage. The recommended install is to have an entire disk or partition set aside for running Ubuntu.

If you need to set up a more complicated system, the manual option will allow you to select and reorganise partitions on any connected drives

Note that Ubuntu no longer requires a separate partition for swap space, nor will the automated install create one.

#### 9. Select a device

This menu will allow you to select a disk from the ones detected on the system.

To help identification, the drives will be listed using their system ID. Use the arrow keys and enter to select the disk you wish to use.

## 10. Confirm partitions

With the target drive selected, the installer will calculate what partitions to create and present this information...

If this isn't what you expected to see (e.g., you have selected the wrong drive), you should use the arrow keys and enter to select Back from the options at the bottom of the screen. This will take you back to the previous menu where you can select a different drive.

It is also possible to manually change the partitions here, by selecting Edit Partitions. Obviously you should only select this if you are familiar with how partitions work.

When you are happy with the disk layout displayed, select Done to continue.

## 11. Confirm changed

Before the installer makes any destructive changes, it will show this final confirmation step. Double check that everything looks good here and you aren't about to reformat the wrong device!

There is no "Undo" for this step, once you confirm the changes, the indicated devices will

be overwritten and any contents may be lost.

#### 12. Set up a profile

The software is now being installed on the disk, but there is some more information the installer needs. Ubuntu Server needs to have at least one known user for the system, and a hostname. The user also needs a password.

There is also a field for importing SSH keys, either from Launchpad, Ubuntu One or Github. You simply need to enter the username and the installer will fetch the relevant keys and install them on the system ready for use (e.g. secure SSH login to the server).

#### 13. Install software

Once you have finished entering the required information, the screen will now show the progress of the installer. Ubuntu Server now installs a concise set of useful software required for servers. This cuts down on the install and setup time dramatically. Of course, after the install is finished, you can install any additional software you may need.

#### 14. Installation complete

When the install is complete, you will see a message on the screen telling you that the installation is complete.

Remember to remove the install media, and then press enter to reboot and start the server. Welcome to Ubuntu!

#### 15. What's next

With Ubuntu Server installed, you can now carry on and build that file-server or multi-node cluster we mentioned!

If you are new to Ubuntu Server, we'd recommend reading the Server Guide.

You can also check out the latest on Ubuntu Server, and what others are using it for on the <u>Ubuntu Server pages</u>.

Finding help:

The Ubuntu community, for both desktop and server, is one of the friendliest and most well populated you can find. That means if you get stuck, someone has probably already seen and solved the same problem.

Try asking for help in one of the following places:

- Ask Ubuntu
- <u>Ubuntu Forums</u>
- IRC-based support

Alternatively, if you need commercial support for your server deployments, take a look at <u>Ubuntu Advantage</u>.

If you have questions or issues regarding your specific board configuration, reach out to Canonical sales-iotg@canonical.com